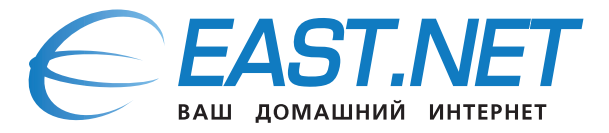

## **Пошаговое руководство**

## **как открыть общий доступ к фалам на компьютере (Windows 7) для просмотра их на телевизоре используя IPTV приставку MAG250 micro**

**Шаг 1:** Открываем «Пуск», щелкаем правой кнопкой мыши на «Компьютер» и выбираем «Свойства».

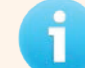

*Если у Вас два компьютера и IPTV приставка, необходимо удостоверится, что компьютеры входят в одну и ту же рабочую группу, по умолчанию это Workgroup.*

Перейдите в Панель управления -> Сеть и Интернет -> Центр управления сетями и общим доступом и кликните на «Изменить дополнительные параметры общего доступа».

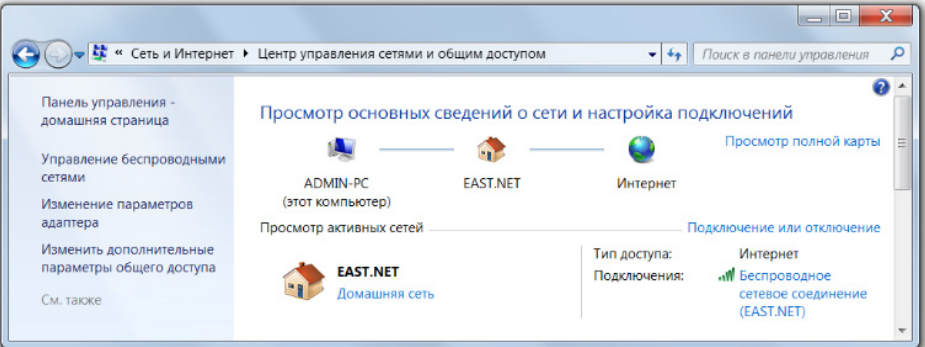

**Шаг 2:** В разделе «Доступ к общим папкам» нужно выбрать «Включить общий доступ, чтобы сетевые пользователи могли читать и записывать файлы в общих папках».

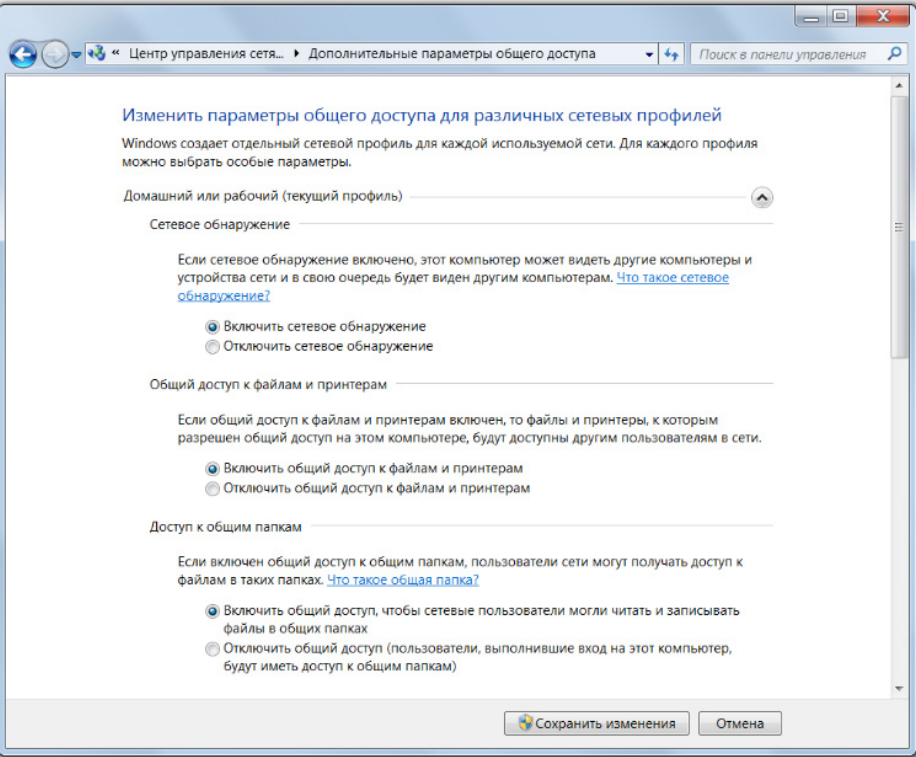

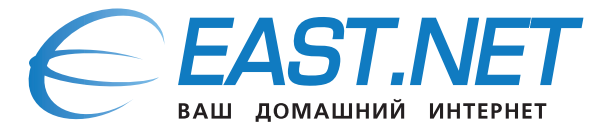

Шаг 3: Чтобы любой пользователь (на другом компьютере в вашей квартире) смог получить доступ к ресурсам вашего компьютера, выключите парольную защиту. Для этого нужно перемотать страницу «Изменить дополнительные параметры общего доступа» вниз и в разделе «Общий доступ с парольной защитой» выбрать «Отключить общий доступ с парольной защитой». Сохраните изменения.

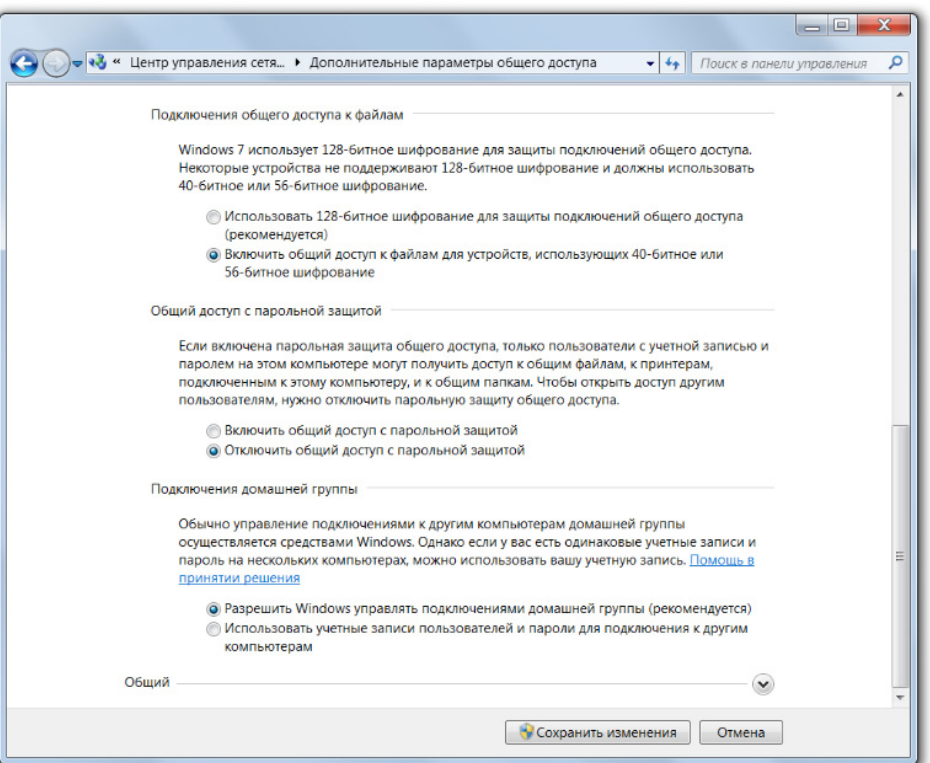

- Шаг 4: Запуск мастера создания общих ресурсов (Shared Folder Wizard), для этого вызовите диалоговое окно «Выполнить» комбинацией клавиш [Win]+[R] или из меню «Пуск» и введите в нем команду shrpubw.exe. В Windows 7 для этого также можно ввести «shrpubw» (без кавычек) в строке поиска и нажать [Enter].
- Шаг 5: Если хотите почитать о Брандмауэре Windows, нажмите предложенную ссылку, если нет - кнопку «Далее»

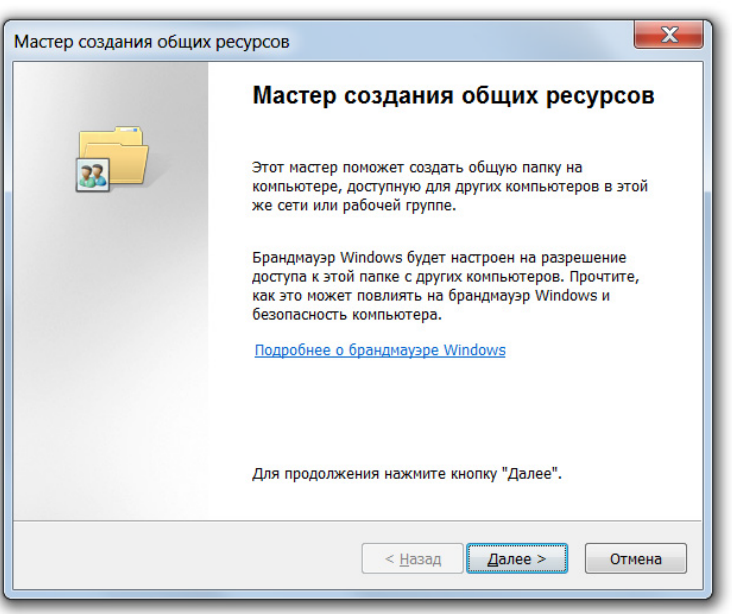

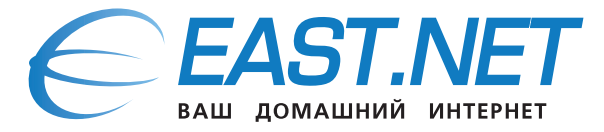

Шаг б: На следующем этапе нужно указать путь к папке. Нажмите кнопку «Обзор» и выберите папку, а затем нажмите «ОК». Можно также присвоить компьютеру другое имя, но делать это не рекомендуется во избежание системных конфликтов. Выбрав папку, нажмите «Далее».

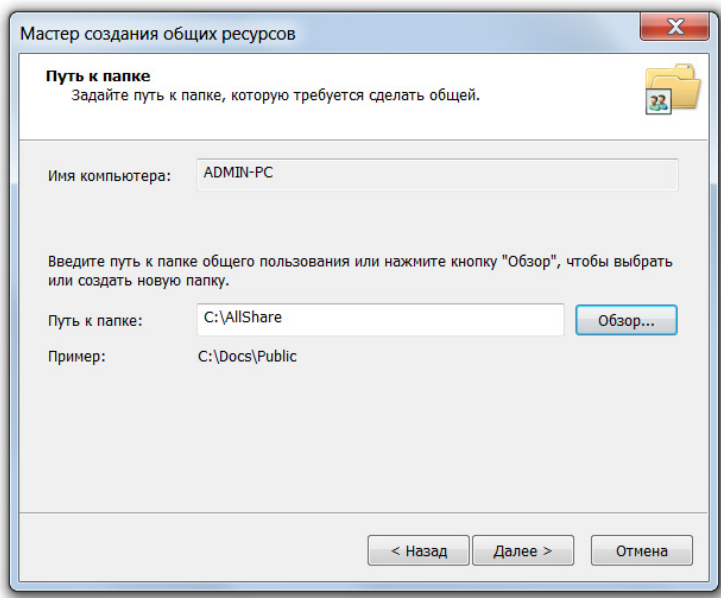

Шаг 7: На следующем этапе нужно присвоить общему ресурсу имя и описание (последнее - необязательно). Путь к папке уже указан.

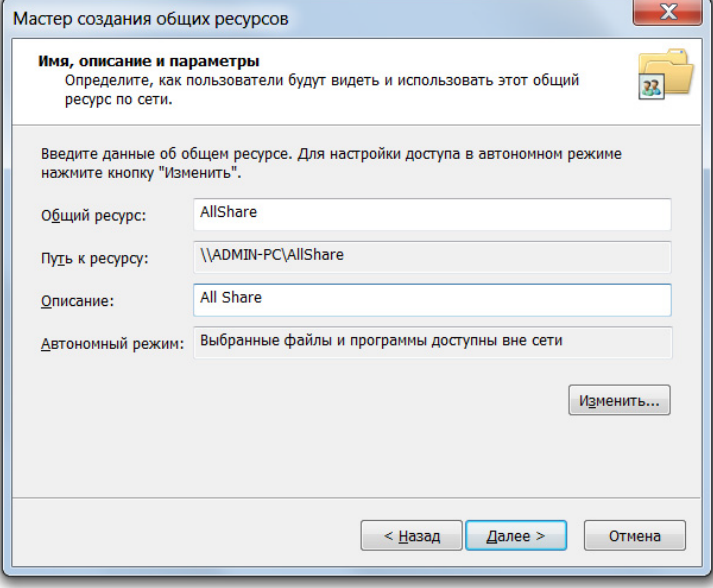

Шаг 8: В этом же окне можно нажать кнопку «Изменить», чтобы отрегулировать параметры доступа к общей папке в автономном режиме.

При выборе последней опции стоит поставить флажок «Оптимизировать производительность» (Optimize for Performance), иначе работа компьютера может серьезно замедлиться, если синхронизация окажется слишком масштабной или будет запущена в неподходящий момент.

Завершив настройку, нажмите кнопку «Далее».

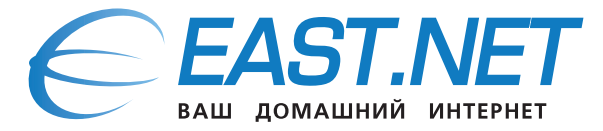

Шаг 9: Настройка разрешений для доступа к общему ресурсу.

- $\bullet$ «У всех пользователей доступ только для чтения»;
- «Администраторы имеют полный доступ, остальные доступ только для чтения»;  $\ddot{\phantom{0}}$
- «Администраторы имеют полный доступ, остальные не имеют доступа»;  $\bullet$
- «Настройка разрешений доступа».  $\bullet$

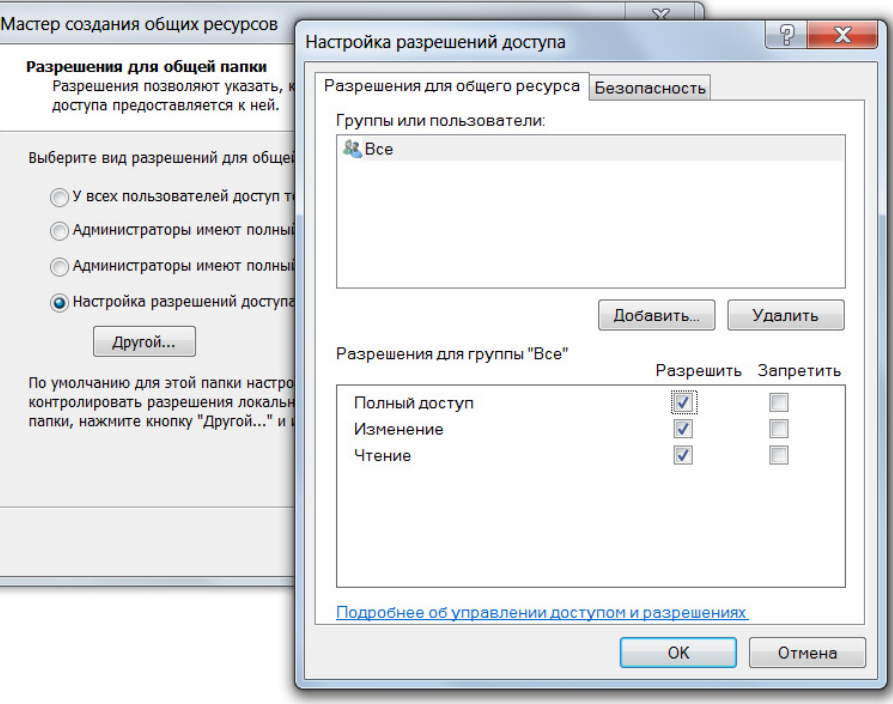

Шаг 10: На последней странице мастера можно завершить настройку и/или создать еще один общий ресурс.

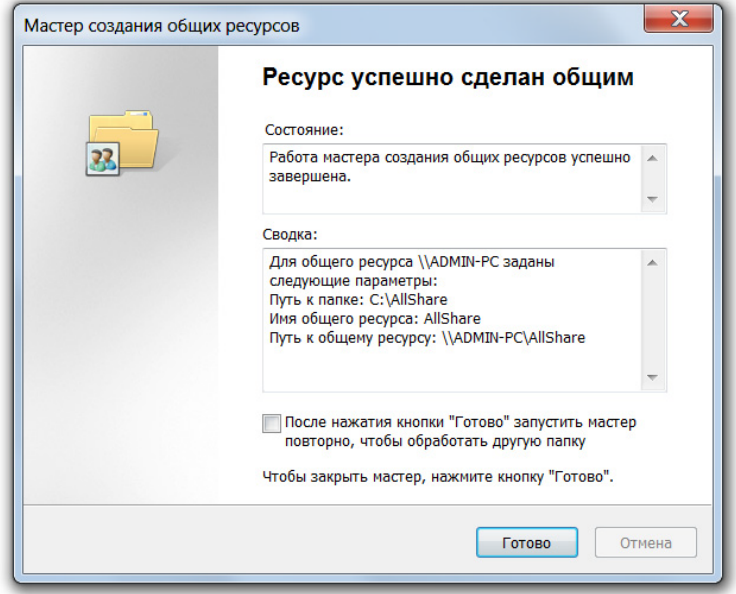